# **Guide til at få Hjemmeside på IOS(Iphone, Ipad osv.)**

Her er en guide til at få Luneparkens grundejerforenings hjemmeside ind på forside af sin telefon. Denne guide gælder kun IOS (Iphone, Ipad osv.)

#### **Step 1:**

Du starter med at finde app'en Safari. Safari er er makeret på billede til højre. Når du har fundet appen klikker du på den og går til næste step

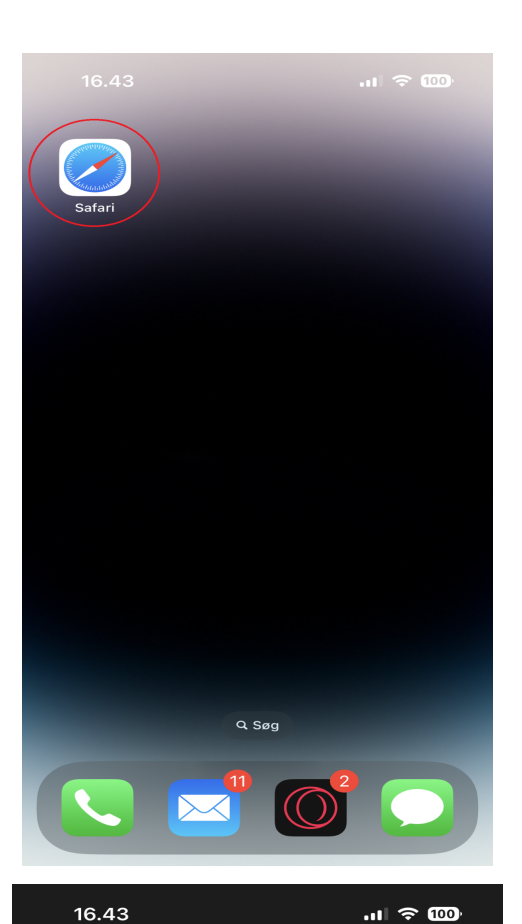

## **Step 2:**

Når du har åbnet safari skulle det gerne se sådan ud. (Det kan se anderledes ud afhængig af enhed). Du klikker på det markeret boks hvor der står "Søg eller skriv navn på websted". Når du har klikket på den, skulle der gerne komme et tastatur frem. Gå til step 3

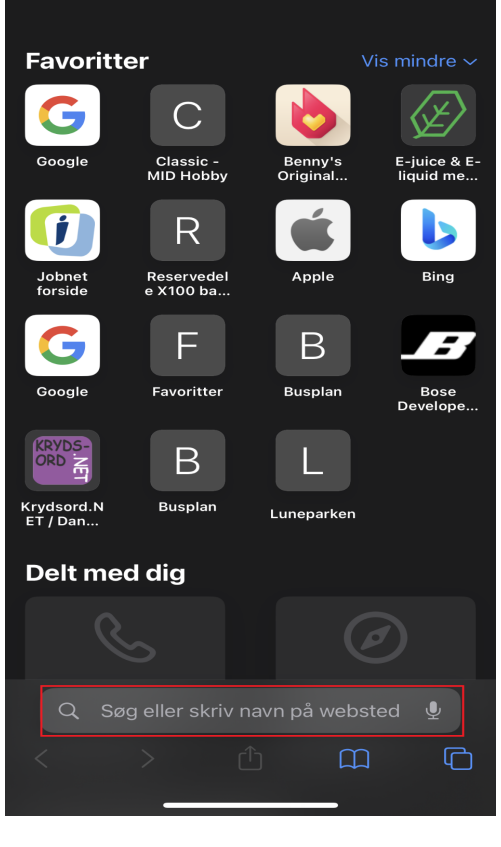

#### **Step 3:**

Når tastaturet er kommet frem, skriver du: [www.grundejerforeningen-luneparken.dk](http://www.grundejerforeningen-luneparken.dk) og efter trykker på "Gå" markeret med rødt på billedet til højre. Gå til step 4.

## **Step 4:**

Din skærm skulle gerne ligne den på billede til højre. (Kan være forskellige afhængig af enhed) Du trykker nu på ikonet som er markeret med en rød cirkel.

Fortsæt til step 5.

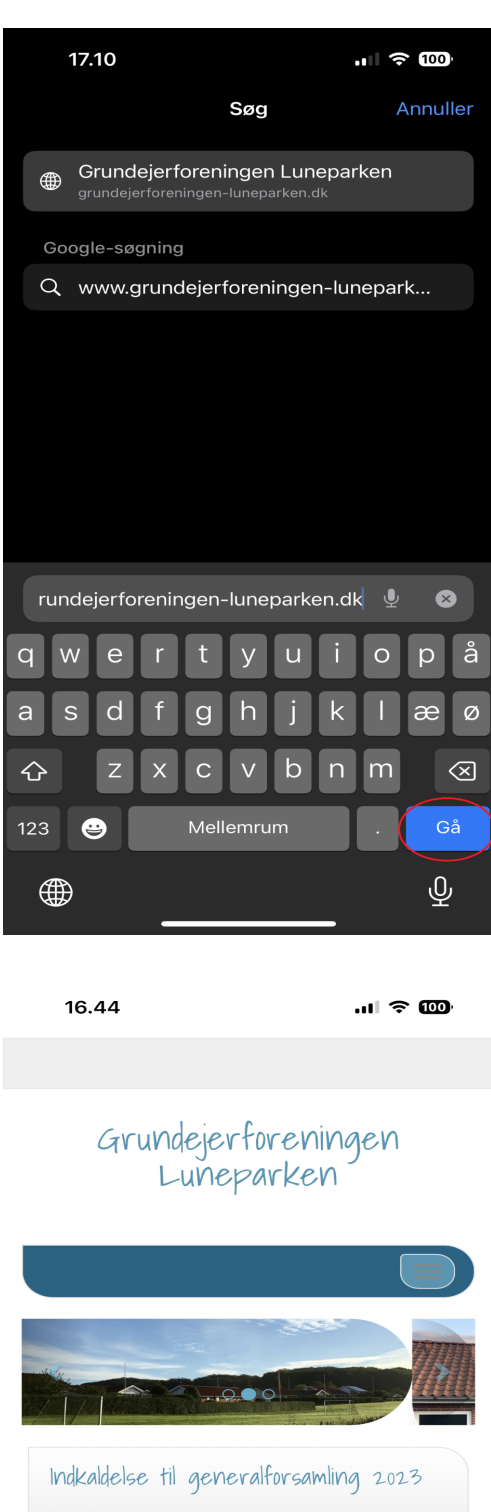

**Read More** marts 3, 2023 Posted in Indkaldelser Generalforsamling 2023 Til alle i Luneparken.Generalforsamling 2023 AA ajerforeningen-luneparken.dk C

#### **Step 5:**

Din skærm skulle gerne ligne den på billede til højre. (Kan være forskellige afhængig af enhed) Tryk her på "Føj til hjemmeskærm" markeret med rød.

Gå til step 6

## **Step 6**

Din skærm skulle gerne ligne den på billede til højre.(Kan være forskellige afhængig af enhed) Tryk her på tilføj markeret med en rød cirkel. Gå til step 7

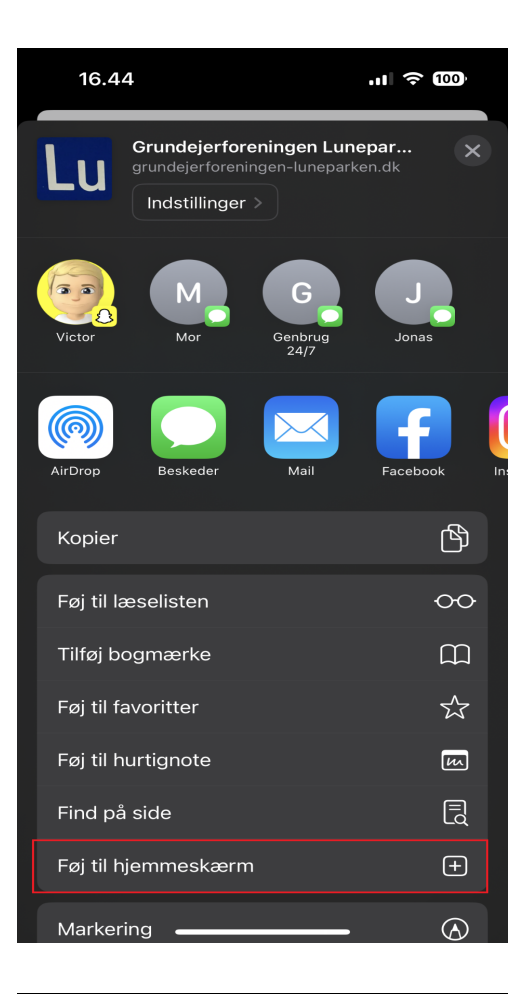

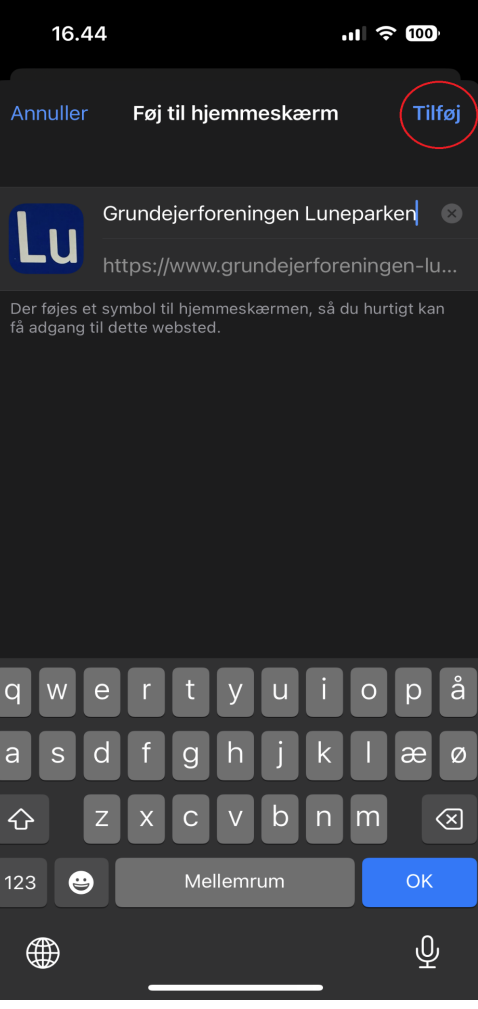

## **Step 7**

Din skærm skulle gerne ligne den på billede til højre.(Kan være forskellige afhængig af enhed) Du har nu en app/genvej indtil

Luneparkens grundejerforenings hjemmeside.

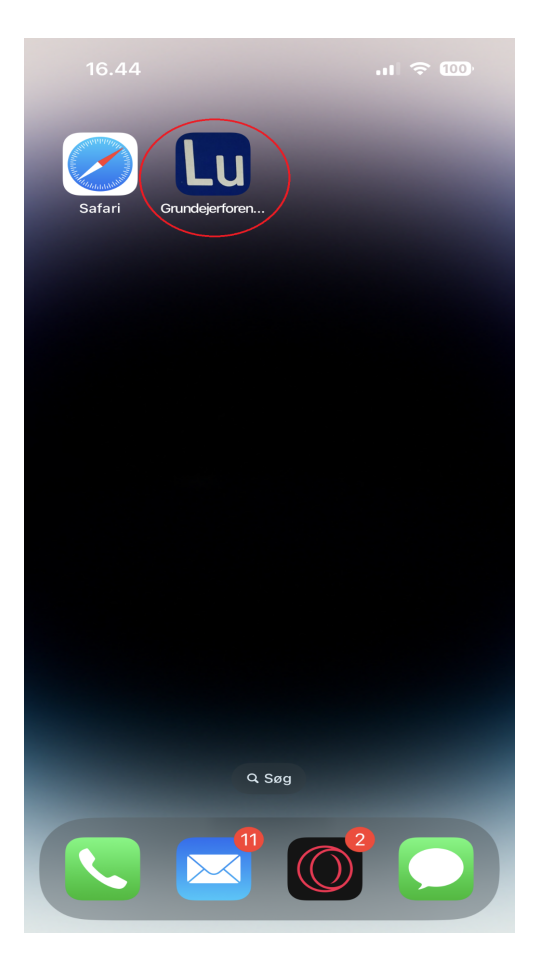